## Manual for Self Enrollment

1. Click on the desired course for registration:

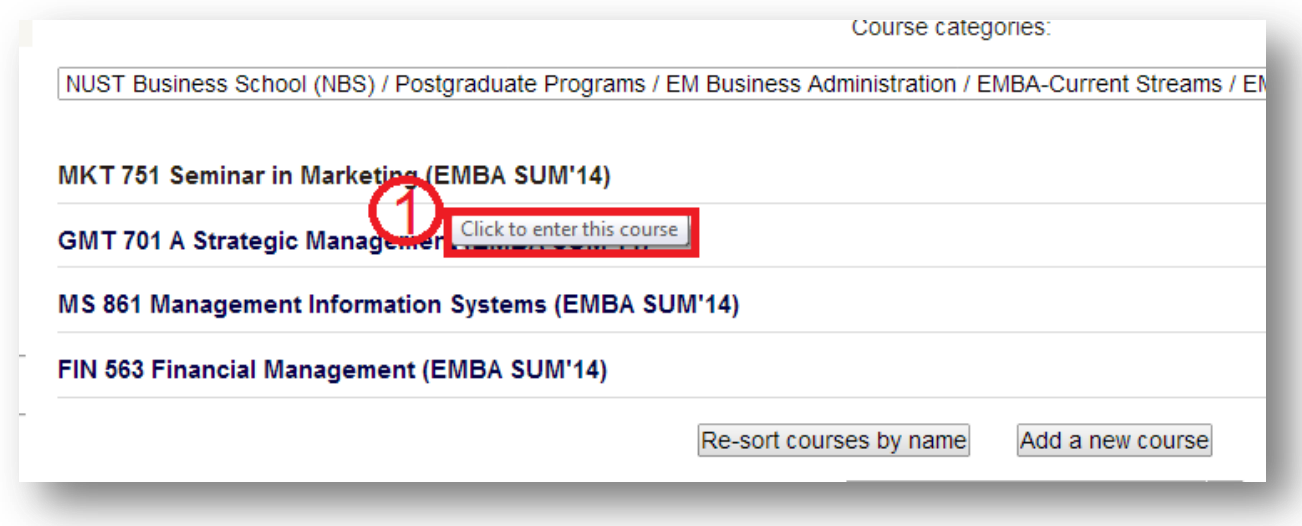

2. You will be directed to your course page. Click on Enroll me Button. Enter enrollment key in case it is shared by your school.

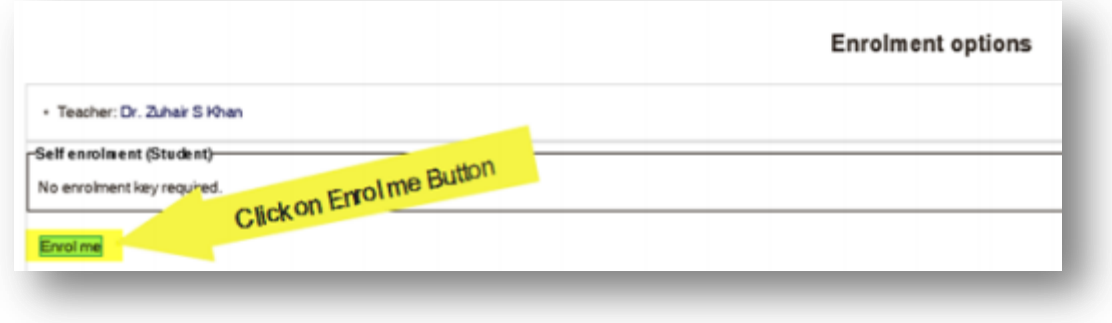

3. Follow the same process for all your courses.